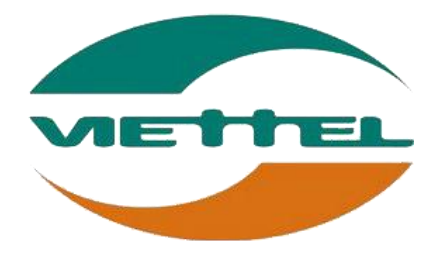

# HƯỚNG DẪN HỖ TRỢ

# **BẢNG GHI NHẬN THAY ĐỔI**

 $\rm{^*A}-Tao$ mới, M – Sửa đổi, D – Xóa bỏ

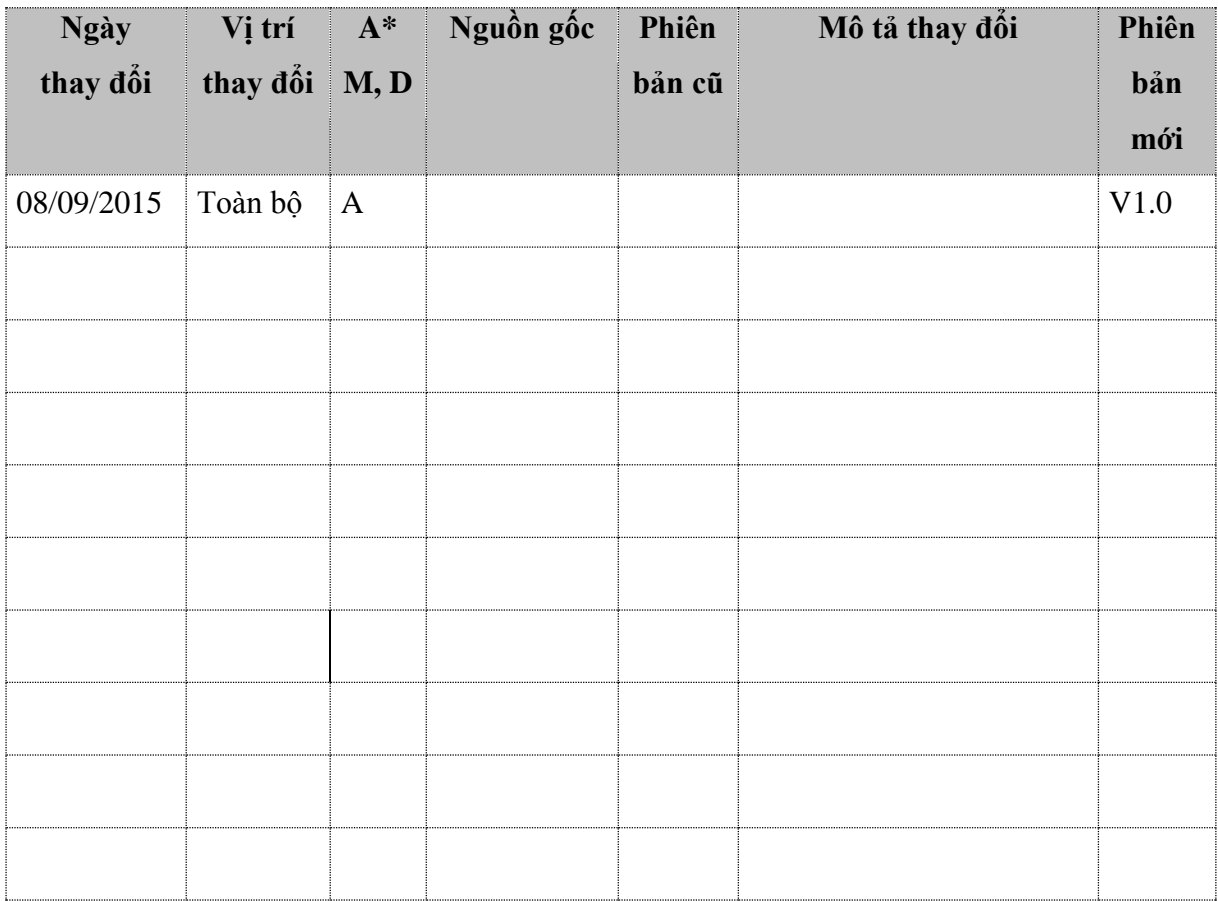

# **TRANG KÝ**

Người lập: Đặng Thị Thương 08/09/2015 Nhân viên hỗ trợ khách hàng

Người xem xét: <Ngày>

Người phê duyệt: <Ngày>

# **MỤC LỤC**

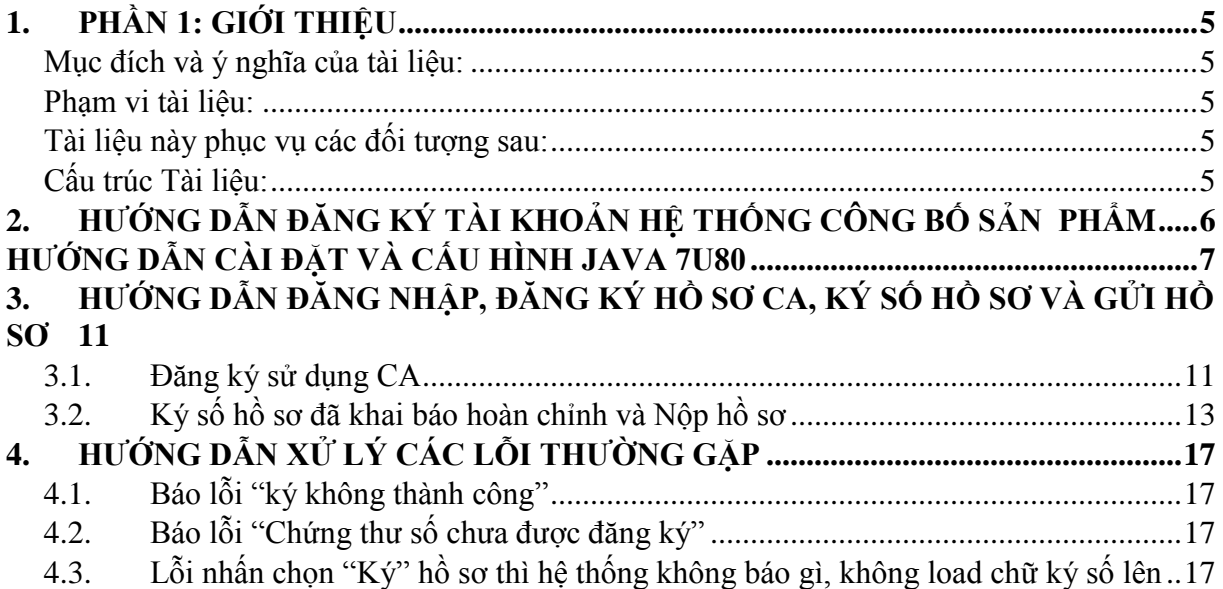

### <span id="page-4-0"></span>**1. PHẦN 1: GIỚI THIỆU**

## <span id="page-4-1"></span>**MỤC ĐÍCH VÀ Ý NGHĨA CỦA TÀI LIỆU:**

Tài liệu này được xây dựng nhằm hướng dẫn nhân viên hướng dẫn đăng ký tài khoản, đăng ký CA, ký số hồ sơ và gửi hồ sơ tới cục An toàn thực phẩm của Bộ Y Tế tại website:

[http://congbosanpham.vfa.gov.vn](http://congbosanpham.vfa.gov.vn/)

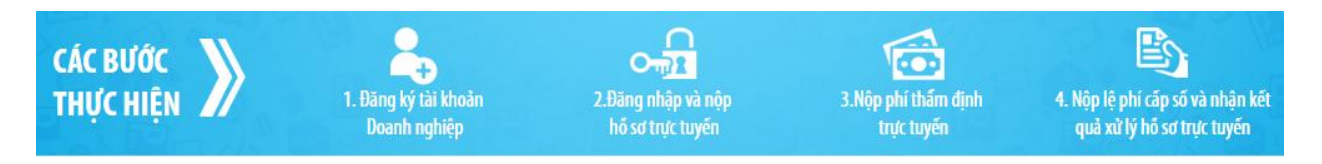

### <span id="page-4-2"></span>**PHẠM VI TÀI LIỆU:**

Tài liệu này bao gồm các mục chính

- $\frac{1}{\sqrt{2}}$  Hướng dẫn đăng ký tài khoản
- $\overline{\mathbf{H}}$  Hướng dẫn đăng ký CA, ký số hồ sơ và gửi hồ sơ
- $\overline{\mathbf{H}}$  Hướng dẫn xử lý các sự cố thường gặp

### <span id="page-4-3"></span>**TÀI LIỆU NÀY PHỤC VỤ CÁC ĐỐI TƯỢNG SAU:**

Nhân viên hỗ trợ, KH sử dụng

### <span id="page-4-4"></span>**CẤU TRÚC TÀI LIỆU:**

Tài liệu này gồm 4 phần, được bố trí như sau:

Phần 1: Giới thiệu: Giới thiệu tài liệu, nêu mục tiêu, phạm vi, các thuật ngữ và cấu trúc tài liệu ,

đối tượng sử dụng Tài liệu

- Phần 2: Hướng dẫn đăng ký tài khoản
- Phần 3: Hướng dẫn đăng ký CA, ký số hồ sơ và gửi hồ sơ
- Phần 4: Hướng dẫn xử lý sự cố thường gặp

### <span id="page-5-0"></span>**2. HƯỚNG DẪN ĐĂNG KÝ TÀI KHOẢN HỆ THỐNG CÔNG BỐ SẢN PHẨM**

### **Điều kiện đảm bảo**

- **Sử dụng trình duyệt Mozila Firefox (phiên bản 7.0 trở lên)**
- **Máy tính đã cài đặt, cấu hình Java 7U80**
- **Đăng nhập Token Manager**

**Bước 1**: Truy cập hệ thống Công bố sản phẩm tại link: [http://congbosanpham.vfa.gov.vn](http://congbosanpham.vfa.gov.vn/)

### **Đăng ký**

**Bước 2**: KH thực hiện điền các thông tin (lưu ý: Các thông tin có dấu \* là thông tin bắt buộc

### nhập) Nhấn **Đăng ký**

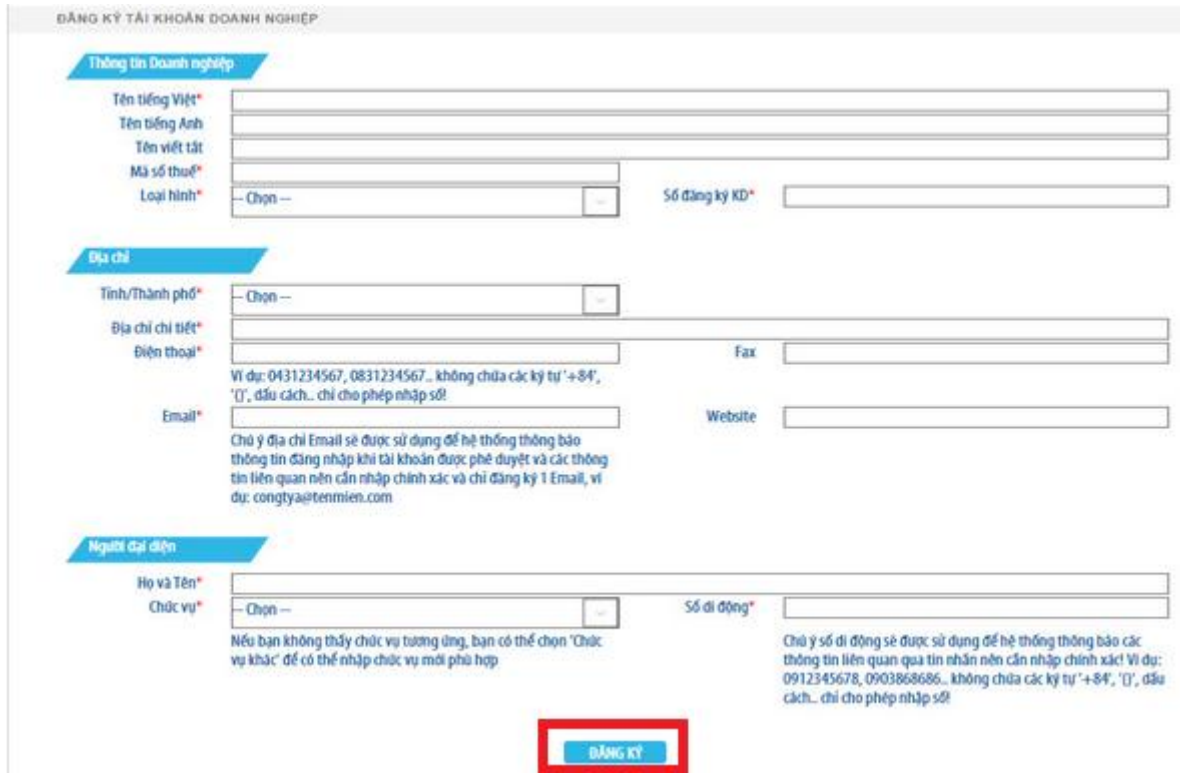

Sau khi nhân "**Đăng ký**" thành công thì hệ thống thông báo "**Đăng ký thành công**" khi các thông tin khai báo hợp lệ

Sau thời gian đăng ký nếu tài khoản doanh nghiệp được phê duyệt, doanh nghiệp sẽ nhận được email hoặc tin nhắn đến email và số điện thoại đăng ký khi có thông báo từ Cục.  $\rightarrow$  Doanh nghiệp sử dụng thông tin này để đăng nhập hệ thống.

### <span id="page-6-0"></span>**HƯỚNG DẪN CÀI ĐẶT VÀ CẤU HÌNH JAVA 7U80**

- Download phần mềm 7U80 tại [http://viettel-ca.vn](http://viettel-ca.vn/) **Download Java 7U80 dành cho win 32 bit** / **Java 7U80 dành cho win 64 bit**

# Phần mềm

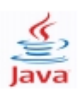

lava

#### Java 7U80 dành cho win 64 bit 07/07/2015

Java hỗ trợ người nộp thuế đăng ký và sử dụng hệ thống Nộp thuế điện tử - bản dành cho win 64 bit

# Java 7U80 dành cho win 32 bit

07/07/2015 Java hỗ trợ người nộp thuế đăng ký và sử dụng hệ thống Nộp thuế điện tử - bản dành cho win 32 bit

Tải về

Tải về

### **Cách thiết lập Java 7U80**

#### **Vào Control Panel Java (Hiển thị như hình)**

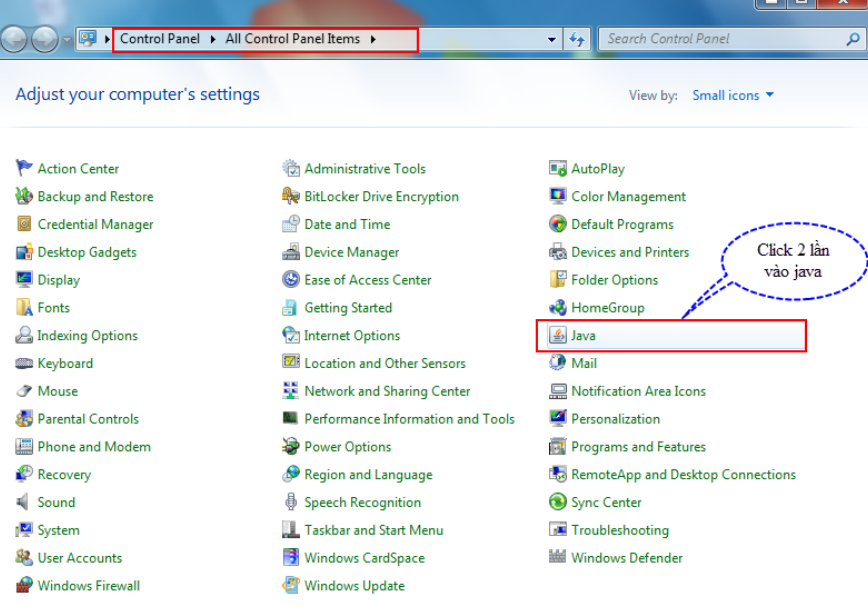

#### **❖** Chọn Sercurity và cài đặt như hình → chọn Apply

# HDSD\_xử lý sự cố của hệ thống Công bố sản phẩm

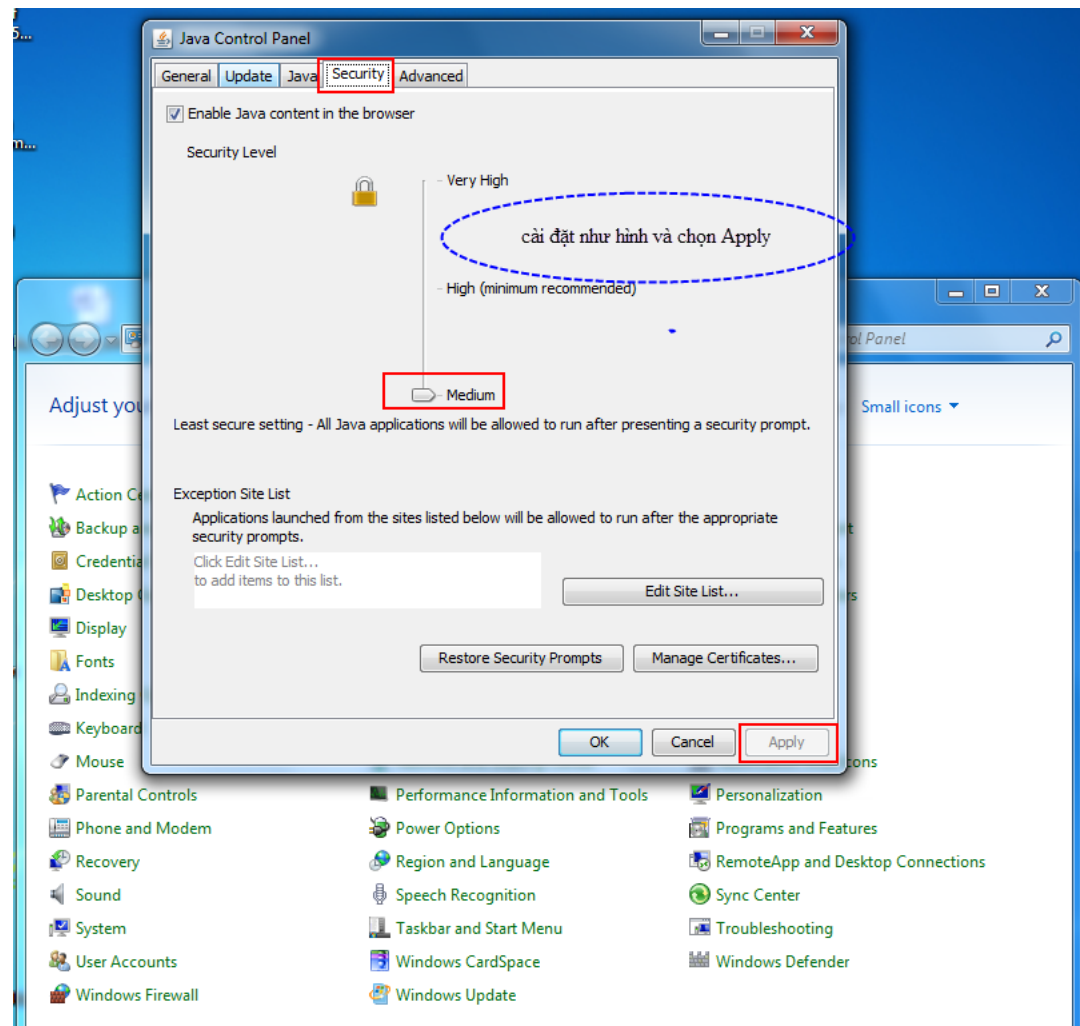

**Chọn Generel và chọn nút View như hình:** 

# HDSD\_xử lý sự cố của hệ thống Công bố sản phẩm

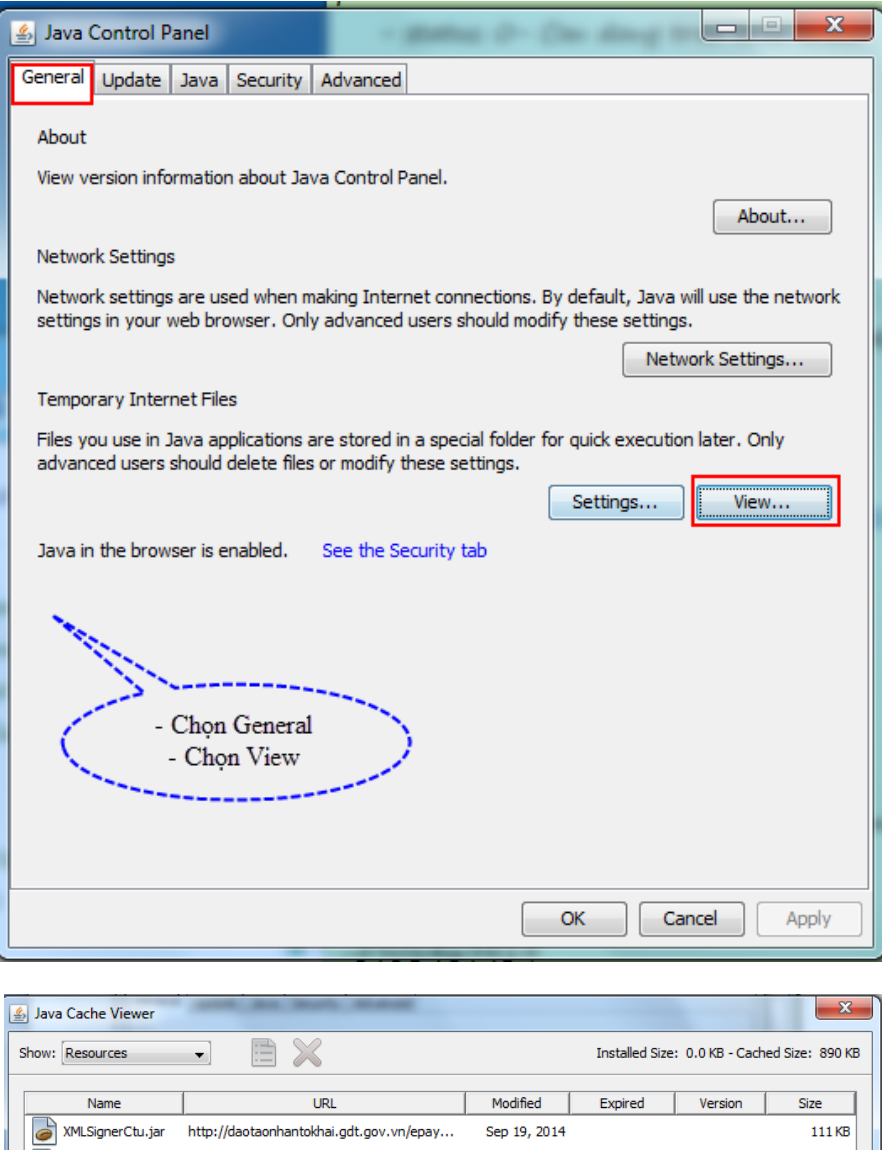

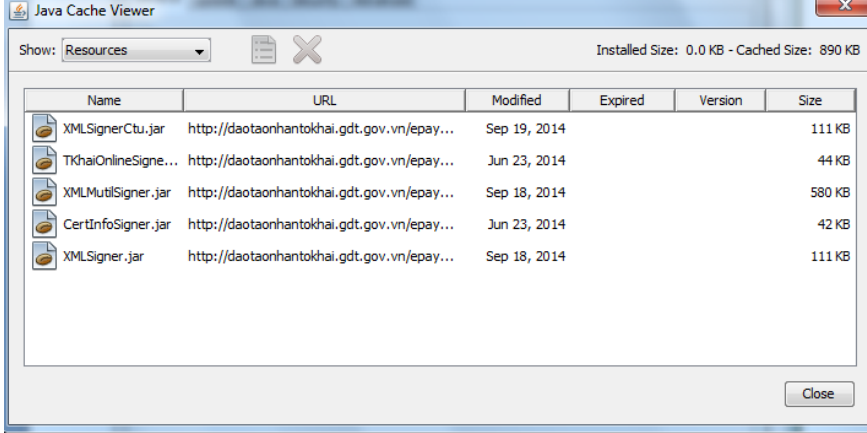

**Chọn tất cả các dòng trong bảng bà chọn button xóa 'X'**

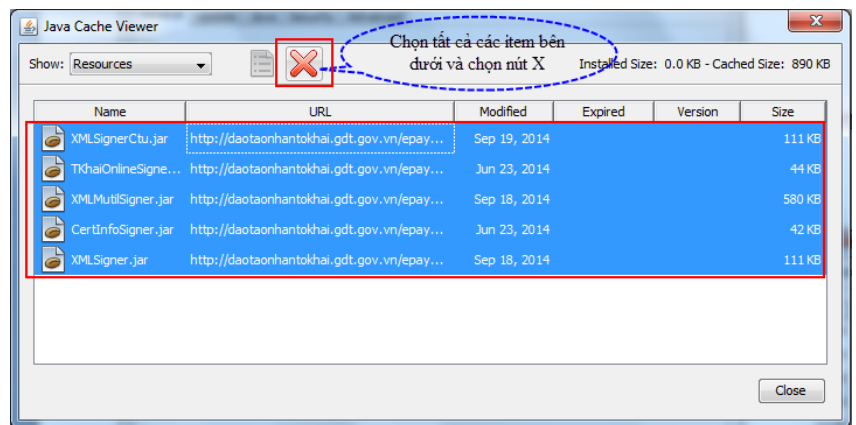

Thực hiện tương tự bước 3.4 cho các item trong combobox '**Show**'.

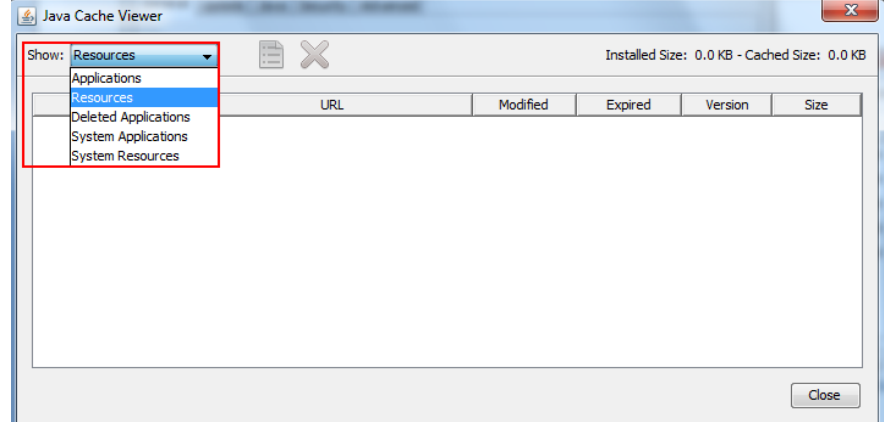

Kiểm tra trình duyệt Firefox đã kích hoạt Java Plugin: Tools  $\rightarrow$  Add-ons  $\rightarrow$  Plugin  $\rightarrow$ Java<sup>™</sup> Platform SE 7  $\rightarrow$  Always Activate

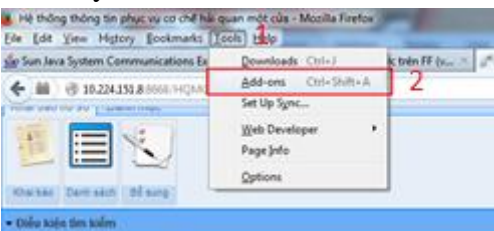

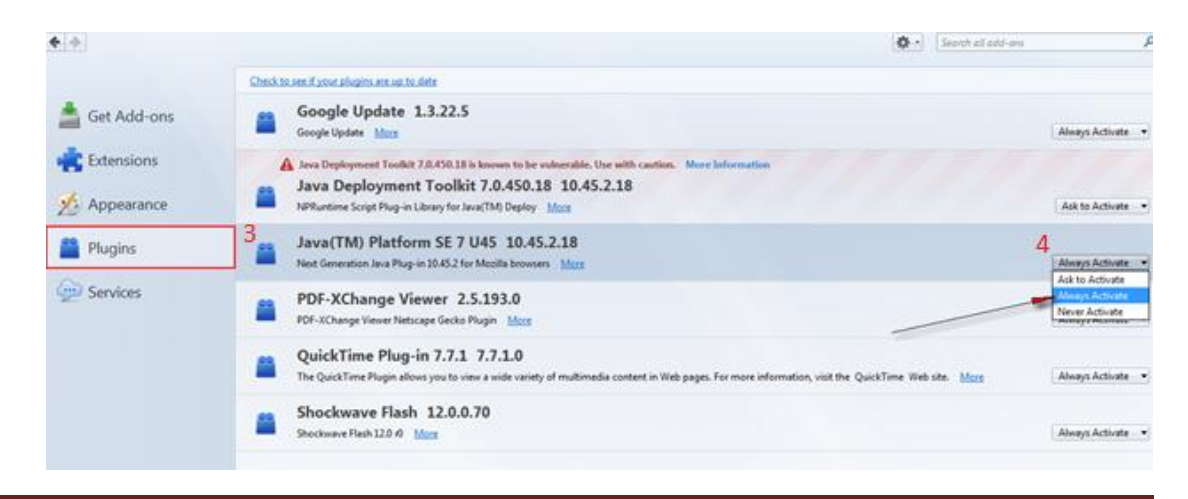

### <span id="page-10-0"></span>**3. HƯỚNG DẪN ĐĂNG NHẬP, ĐĂNG KÝ HỒ SƠ CA, KÝ SỐ HỒ SƠ VÀ GỬI HỒ SƠ**

CSKH của Viettel hỗ trợ KH các bước **Đăng ký sử dụng CA**, **Ký số hồ sơ và Gửi hồ sơ** cho KH sử dụng.

## <span id="page-10-1"></span>**3.1. ĐĂNG KÝ SỬ DỤNG CA**

Sau khi đăng nhập hệ thống thành công

- **Bước 1**: KH thực hiện vào chức năng **Danh mục Đăng ký CA Đăng ký CA**

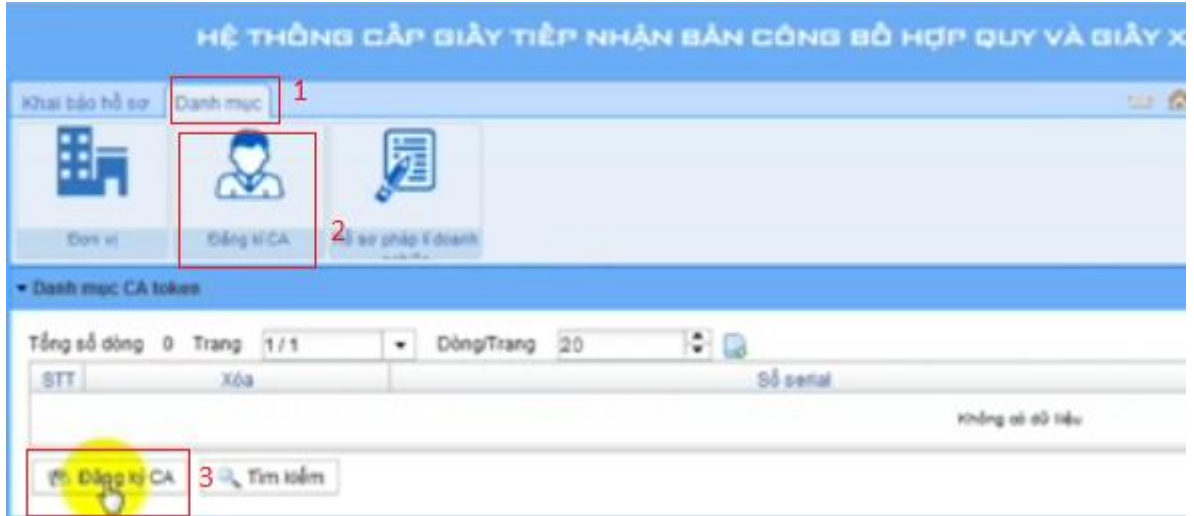

- **Bước 2**: Hệ thống hiển thị popup thông báo "Vui lòng kết nối USB Token vào máy tính, thực hiện ký kiểm tra" **Đăng ký**

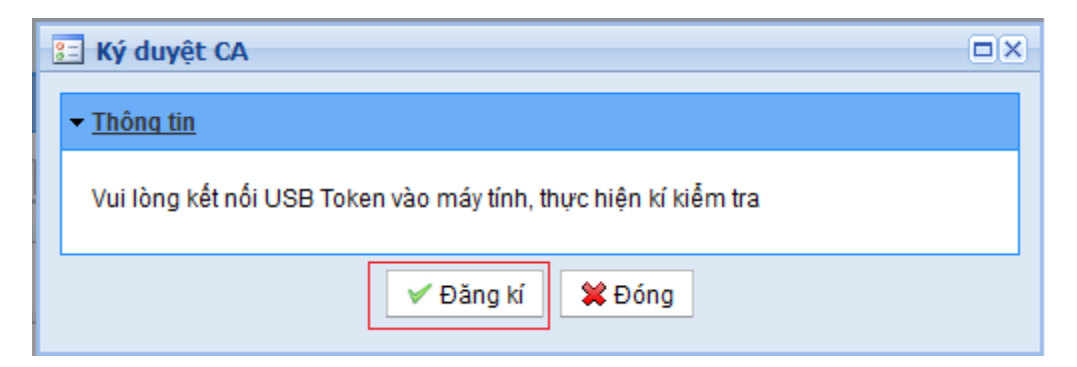

Màn hình Security Warning hiển thị khi chạy ứng dụng Chữ ký số như bên dưới

HDSD\_xử lý sự cố của hệ thống Công bố sản phẩm

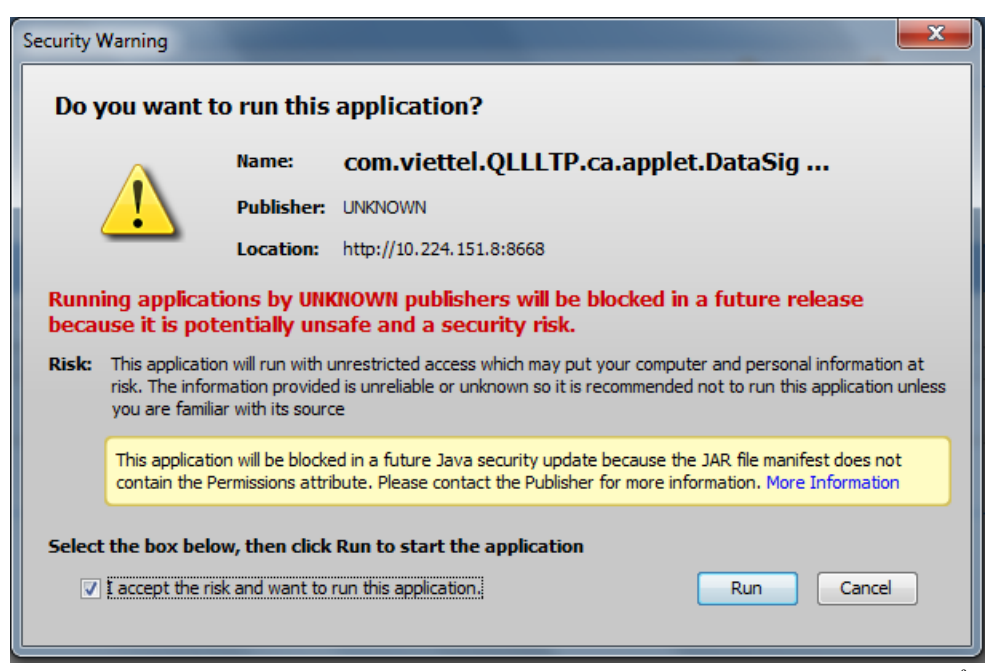

Chọn checkbox "I accept the risk and want to run this application"  $\rightarrow$  **Run** để chạy ứng dung

*Lưu ý: Hệ thống có thể hỏi nhiều lần để xác thực, chọn checkbox và nhấn Run lần nữa nếu được hỏi*

- **Bước 3**: Màn hình Ký điện tử được mở ra, nhập **Mã PIN USB Token** Nhấn **Xác nhận →** Hiển thi Tên của người đăng ký Chứng thư số → Chon chứng thư số đúng của doanh nghiệp đang hoạt động

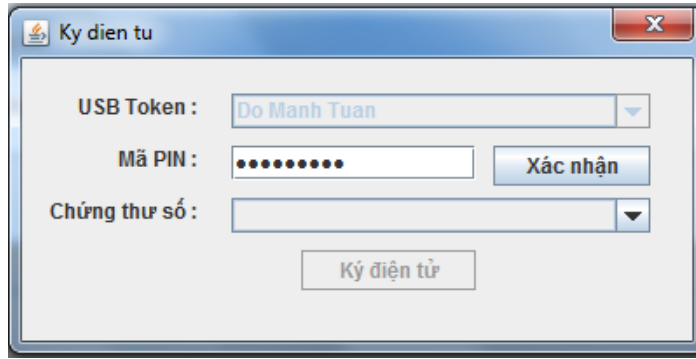

- **Bước 4**: Nhấn **Ký điện tử**, hệ thống sẽ xác thực xem Chứng thư số đã được đăng ký trên hệ thống chưa

Thông báo đăng ký thành công

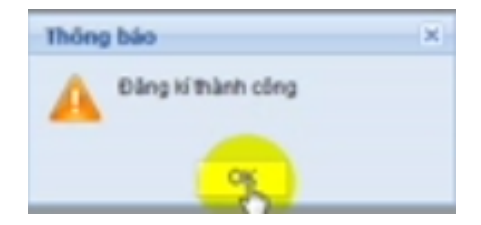

*Lưu ý:* 

- *Mỗi Chứng thư số chỉ được đăng ký 1 lần duy nhất*
- *Mỗi doanh nghiệp được đăng ký nhiều Chứng thư số để phục vụ Ký điện tử*

# <span id="page-12-0"></span>**3.2. KÝ SỐ HỒ SƠ ĐÃ KHAI BÁO HOÀN CHỈNH VÀ NỘP HỒ SƠ**

Hồ sơ sau khi được doanh nghiệp tạo thành công đảm bảo đầy đủ và chính xác thông tin đầu vào, doanh nghiệp thực hiện ký số Hồ sơ chưa ký sẽ nằm trong mục **hồ sơ chưa hoàn** 

### **thiện**:

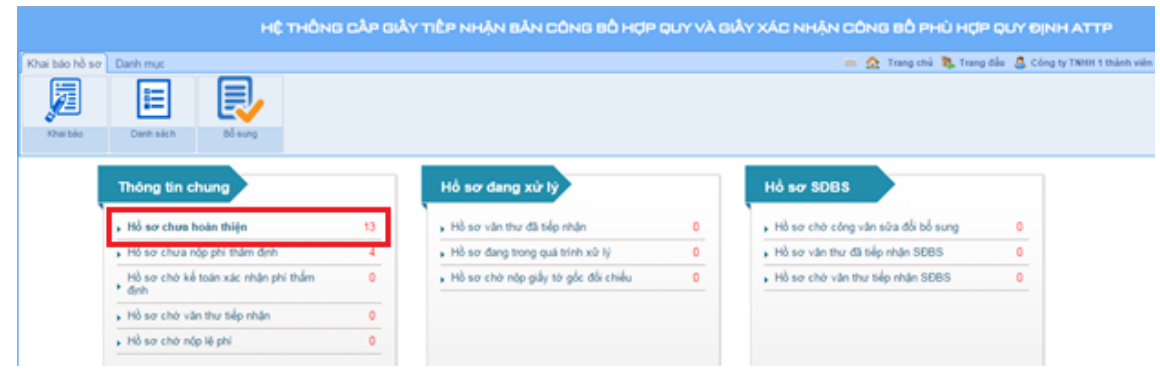

Có 2 cách để ký lên hồ sơ đã khai báo

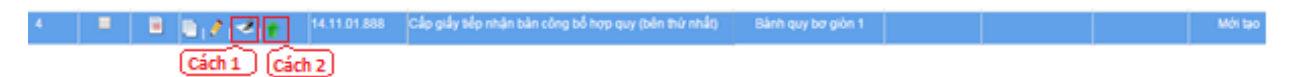

# **Cách 1: Ký điện tử online bằng Chữ ký số của doanh nghiệp mình tại hệ thống VFA.**

- **Bước 1**: Tại hồ sơ cần ký, Nhấn vào nút **ký CA** để tiến hành ký điện tử, hiển thị màn hình yêu cầu kết nối

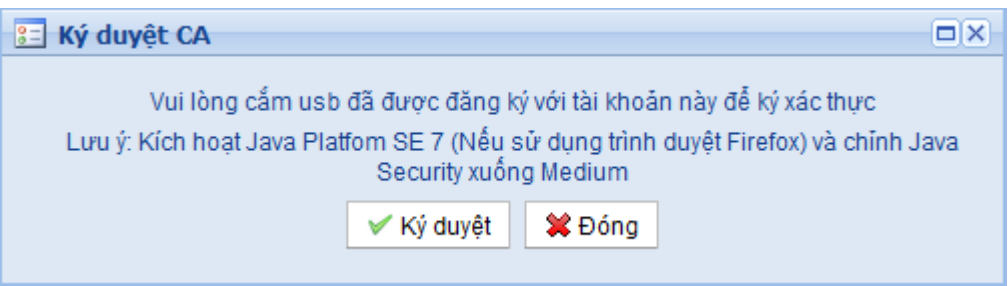

- **Bước 2**: Thực hiện kết nối USB Token vào máy tính và nhấn button **Ký duyệt**
- **Bước 3**: Màn hình Security Warning hiển thị khi chạy ứng dụng Chữ ký số như bên dưới

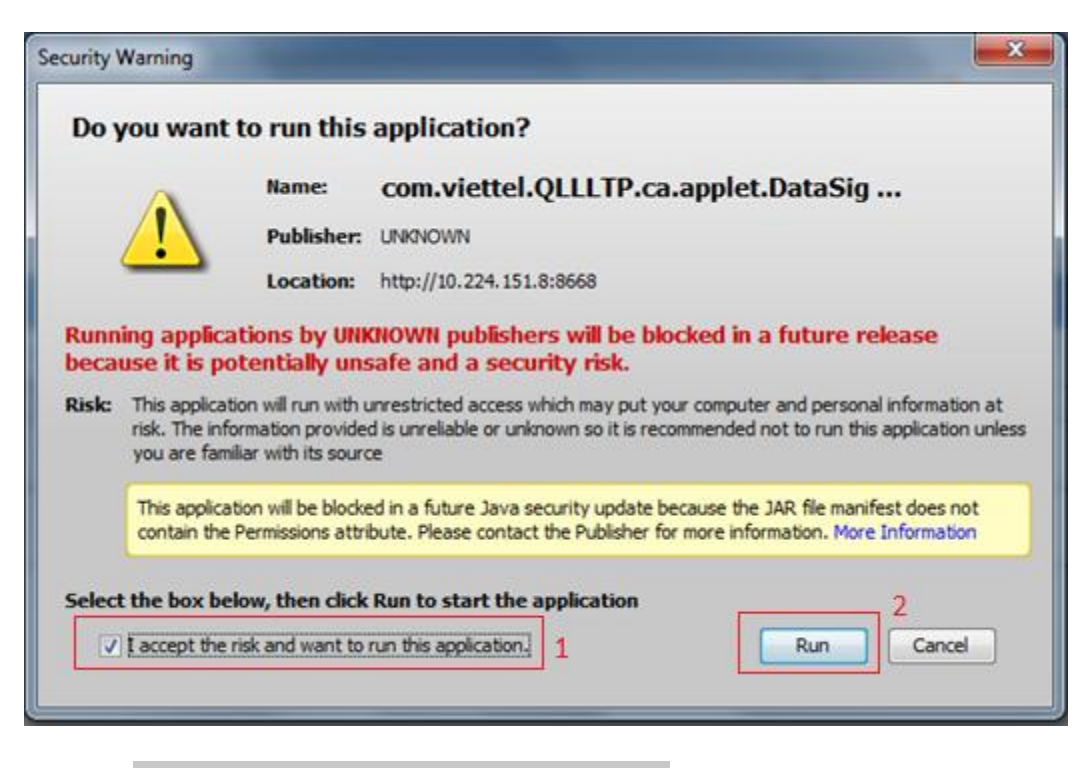

Chon checkbox  $\boxed{\triangledown}$  **Laccept the risk and want to run this application.** nhấn **Run** để chay ứng dụng

**Lưu ý**: *Hệ thống có thể hỏi nhiều lần để xác thực, chọn checkbox và nhấn Run lần nữa nếu được hỏi*

- **Bước 4**: Màn hình Ký điện tử được mở ra, nhập **Mã PIN** đã được cấp vào để xác thực

Nhấn **Xác nhận →** Hiển thị Tên của người đăng ký Chứng thư số

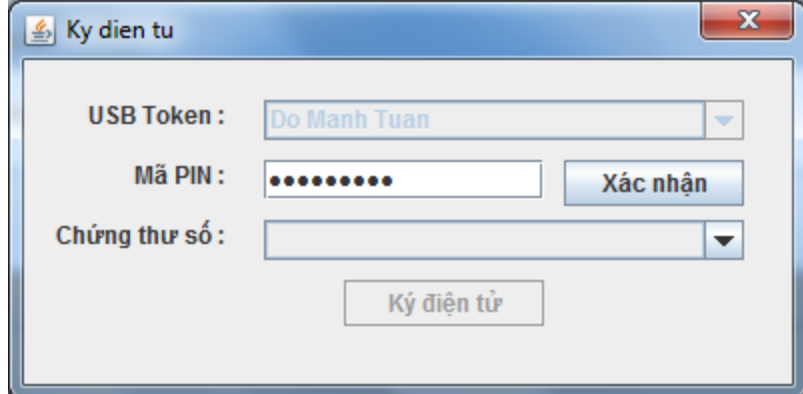

→ Nhấn **Ký điện tử**, hệ thống sẽ xác thực xem Chứng thư số đã được đăng ký trên hệ thống chưa

Thông báo ký điện tử thành công.

Sau khi ký thành công, hệ thống cho phép doanh nghiệp tiến hành thanh toán phí thẩm định cho hồ sơ đồng thời nộp hồ sơ.

### **Cách 2**: **Upload bản công bố có chữ ký và dấu đỏ của doanh nghiệp.**

- **Bước 1**: Trên **Danh sách hồ sơ**, nhấn hành động **Xem chi tiết hồ sơ**

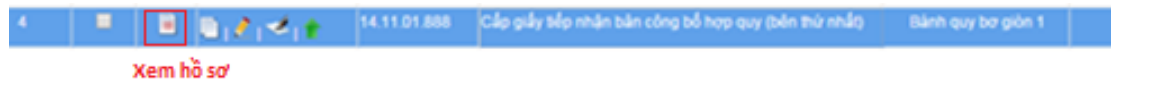

**Bước 2**: Trong màn hình xem hồ sơ, Chọn nút  $\frac{d}{dx}$  xuất hồ sơ để tiến hành **xuất hồ sơ** để được bản công bố:

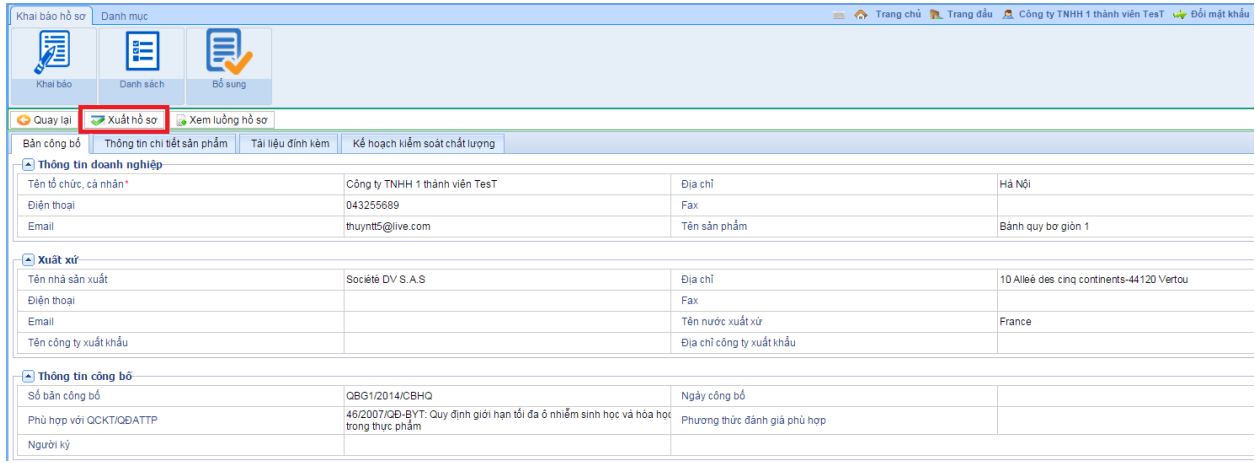

- **Bước 3:** Lưu hồ sơ vừa download xuống vào thư mục trên máy tính cá nhân
- **Bước 4**: Doanh nghiệp thực hiện ký trên file vừa tải về bằng bất kỳ hình thức nào:
	- o Cách 1: Có thể sử dụng phần mềm ký [Document Signer](http://www.acb.com.vn/nhdt/van%20ban/document_signer_jsignpdf_setup_1.4.4_wjre.rar) hoặc [Acrobat](http://www.adobe.com/cfusion/tdrc/index.cfm?product=acrobat_pro&loc=us)  **[Professional](http://www.adobe.com/cfusion/tdrc/index.cfm?product=acrobat_pro&loc=us)**
	- o Cách 2: Doanh nghiệp cũng có thể in file công bố vừa tải xuống sau đó ký tay và đóng dấu đỏ rồi scan màu.
- Bước 5: Nhấn nút để upload file ký. Hiển thị màn hình:

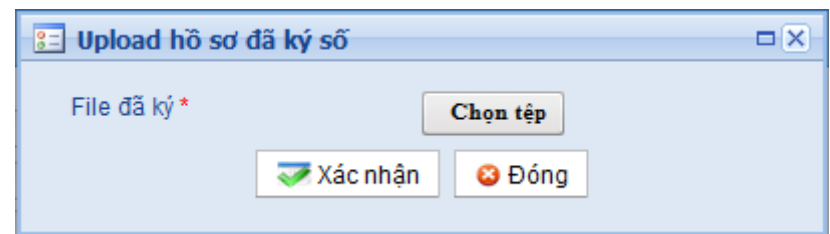

 Nhấn nút Chọn tệp để chọn file ký đã được tạo ra ở bước 4, sau đó nhấn Xác nhận, hệ thống sẽ hỏi:

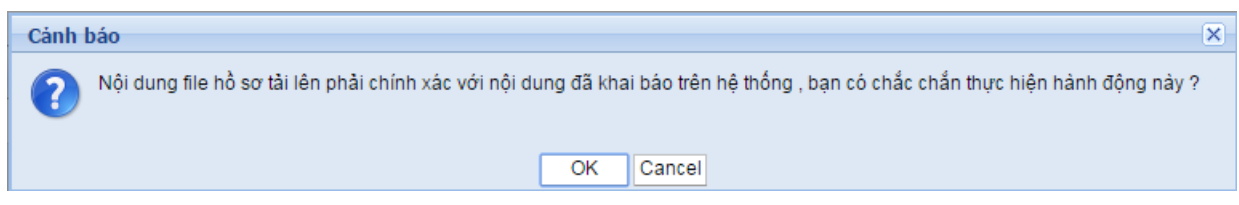

Nhấn OK để hoàn tất. Hoặc nhấn Cancel nếu muốn upload lại.

*Chú ý: Sau khi ký điện tử hoặc upload file ký, doanh nghiệp không được sửa đổi thông tin hồ sơ nữa. Trường hợp có sai khác với hồ sơ đã ký, doanh nghiệp chịu trách nhiệm về thông tin của mình. Vì thế trước khi ký, doanh nghiệp phải thực hiện xem lại hồ sơ đã khai, xuất hồ sơ để kiểm tra, nếu thấy thông tin khai hoàn chỉnh thì mới thực hiện ký lên hồ sơ*.

Hệ thống chuyển sang màn hình cho phép Doanh nghiệp download file ký xuống đồng thời có thể nộp phí thẩm xét để nộp hồ sơ:

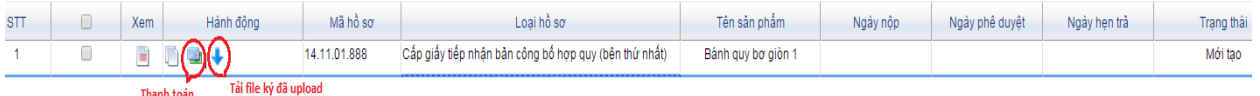

# <span id="page-16-0"></span>**4. HƯỚNG DẪN XỬ LÝ CÁC LỖI THƯỜNG GẶP**

### <span id="page-16-1"></span>**4.1. BÁO LỖI "KÝ KHÔNG THÀNH CÔNG"**

### **Nguyên nhân lỗi:**

- Nguyên nhân 1: KH không sử dụng trình duyệt Firefox
- Nguyên nhân 2: Kh chưa đăng ký CA
- Nguyên nhân 3: Mã PIN Kh nhập sai quá nhiều lần

### **Cách khắc phục:**

- Khắc phục NN1: Kh sử dụng đúng trình duyệt Firefox
- Khắc phục NN2: KH thực hiện đăng ký "**Đăng ký sử dụng CA**" theo phần 3.1 [Đăng ký](#page-10-1)  [sử dụng CA](#page-10-1) của tài liệu
- Khắc phục NN3: CSKH Viettel hỗ trợ reset MK USB Token cho KH và thực hiện ký lại hồ sơ

### <span id="page-16-2"></span>**4.2. BÁO LỖI "CHỨNG THƯ SỐ CHƯA ĐƯỢC ĐĂNG KÝ"**

**Nguyên nhân lỗi**: KH mới gia hạn CTS nhưng chưa thực hiện cập nhật CTS mới lên hệ thống

**Cách xử lý**: Thực hiện đăng ký sử dụng CA cho CTS mới thực hiện gia hạn theo bước 3.1. [Đăng](#page-10-1) 

### [ký sử dụng CA](#page-10-1)

### <span id="page-16-3"></span>**4.3. LỖI NHẤN CHỌN "KÝ" HỒ SƠ THÌ HỆ THỐNG KHÔNG BÁO GÌ, KHÔNG LOAD CHỮ KÝ SỐ LÊN**

### **Nguyên nhân lỗi:**

- Nguyên nhân 1: Do không dùng trình duyệt Firefox
- Nguyên nhân 2: Do không cắm USB Token, chưa cài đặt phần mềm Token Manager
- Nguyên nhân 3: Chưa cài đặt phần mềm Java7U80

### **Cách xử lý**

- Khắc phục NN1: Dùng đúng trình duyệt Firefox
- Khắc phục NN2: Đảm bảo USB Token đã cắm, đăng nhập thành công Chứng thư số tại giao diện Token Manager
- Khắc phục NN3: [Hướng dẫn cài đặt và cấu hình Java 7U80](#page-6-0)